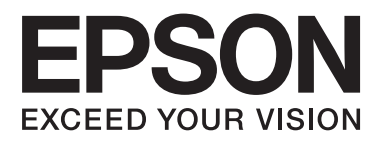

# **Příručka pro síť**

NPD5040-01 CS

## **Obsah**

### **[Úvod](#page-2-0)**

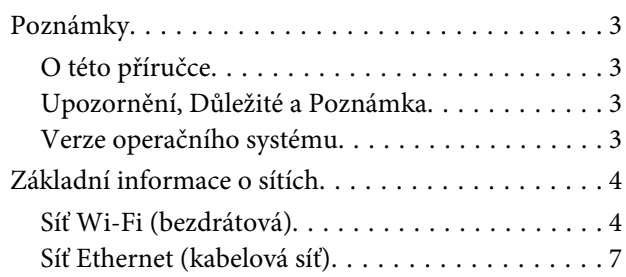

### **[Používání produktu v síti](#page-7-0)**

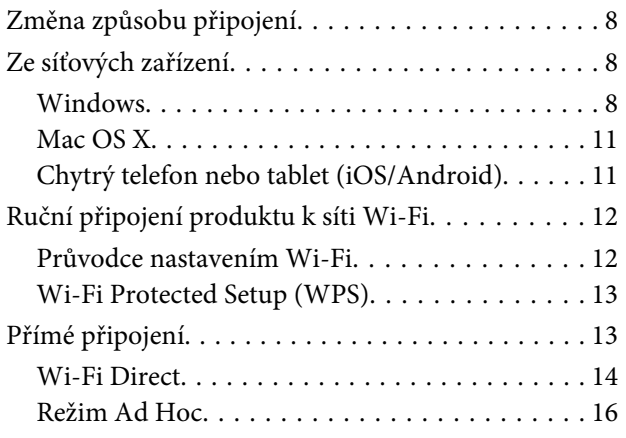

### **[Odstraňování problémů](#page-21-0)**

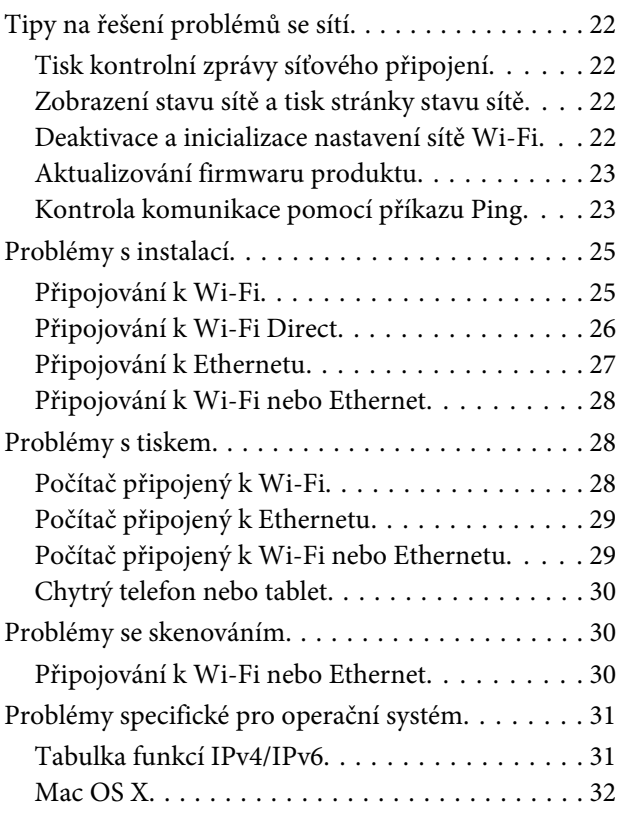

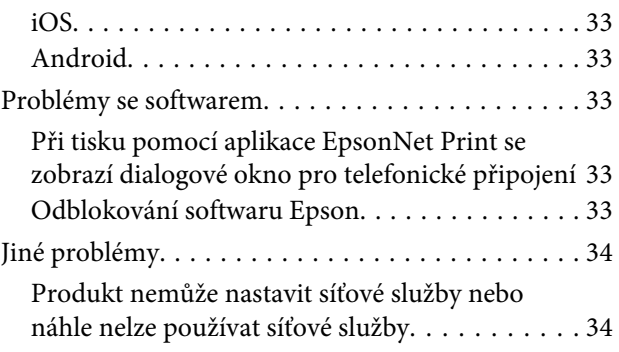

### **[Autorská práva a licence pro nové](#page-34-0)  [funkce](#page-34-0)**

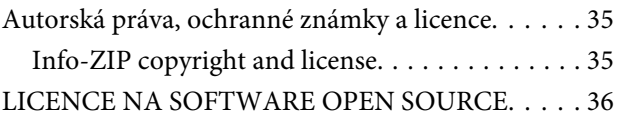

## <span id="page-2-0"></span>**Úvod**

## **Poznámky**

### **O této příručce**

Tato Příručka pro síť je obecnou dokumentací pro produkty vybavené síťovými funkcemi. Při používání této příručky věnujte pozornost následujícím informacím.

- ❏ Dostupné funkce a zařízení, například obrazovka LCD, funkce Wi-Fi/Ethernet a funkce skeneru, se mohou lišit v závislosti na individuálním produktu.
- ❏ Kopie obrazovky LCD a softwaru použité v této příručce jsou obecné příklady. Nabídky, názvy tlačítek a kopie obrazovek se mohou lišit v závislosti na individuálním produktu.
- ❏ Vyhrazujeme si právo změn této příručky a specifikací tohoto produktu bez upozornění.

### **Upozornění, Důležité a Poznámka**

V následující části je uvedeno označení a význam Upozornění, Důležité a Poznámka použitých v této uživatelské příručce.

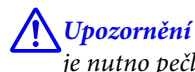

je nutno pečlivě dodržovat, aby nedošlo ke zranění.

#### c**Důležité**

je nutné respektovat, aby nedošlo k poškození zařízení.

**Poznámka**

obsahuje užitečné tipy a omezení pro používání produktu.

### **Verze operačního systému**

V této příručce jsou použity následující zkratky.

- ❏ Windows 8.1 označuje operační systém Windows 8.1 a Windows 8.1 Pro.
- ❏ Windows 8 označuje operační systém Windows 8 a Windows 8 Pro.
- ❏ Windows 7 označuje operační systém Windows 7 Home Basic, Windows 7 Home Premium, Windows 7 Professional a Windows 7 Ultimate.
- ❏ Windows Vista označuje operační systém Windows Vista Home Basic Edition, Windows Vista Home Premium Edition, Windows Vista Business Edition, Windows Vista Enterprise Edition a Windows Vista Ultimate Edition.
- <span id="page-3-0"></span>❏ Windows XP označuje operační systém Windows XP Home Edition, Windows XP Professional x64 Edition a Windows XP Professional.
- ❏ Mac OS X v10.9.x označuje operační systém OS X Mavericks a Mac OS X v10.8.x označuje operační systém OS X Mountain Lion. Navíc Mac OS X označuje operační systémy Mac OS X v10.9.x, Mac OS X v10.8.x, Mac OS X v10.7.x a Mac OS X v10.6.x.

## **Základní informace o sítích**

V následující části jsou definovány typy síťových připojení uvedených v této příručce. V závislosti na produktu nemusí být všechny typy připojení k dispozici.

### **Síť Wi-Fi (bezdrátová)**

Existují tři typy připojení Wi-Fi: režim Infrastruktura (komunikování prostřednictvím směrovače nebo přístupového bodu), Wi-Fi Direct (komunikování přímo se zařízeními bez použití přístupového bodu) a Ad Hoc.

**Úvod**

### **Režim Infrastruktura (komunikování prostřednictvím přístupového bodu)**

V Režimu infrastruktury spolu mohou počítače připojené pomocí kabelu i počítače připojené bezdrátově komunikovat prostřednictvím přístupového bodu (nebo bezdrátového směrovače) a zasílat data do síťového rozhraní.

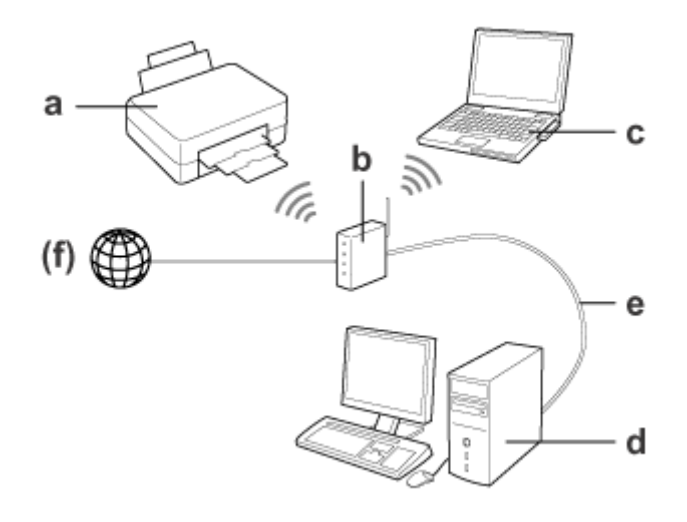

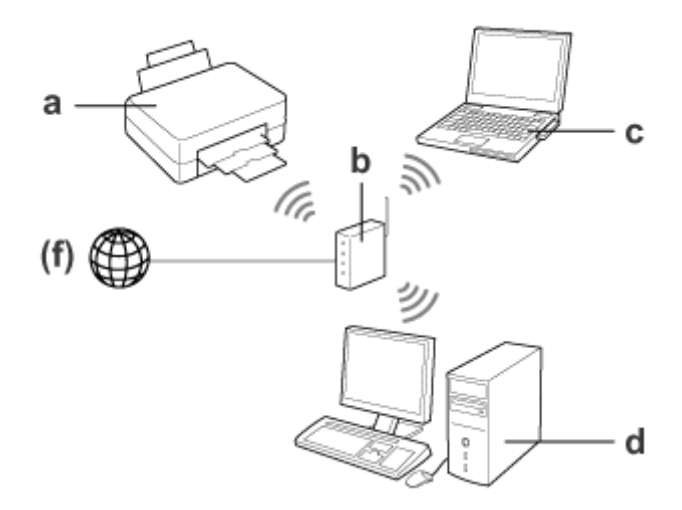

a. produkt

- b. Bezdrátový směrovač (nebo přístupový bod)
- c. Počítač s rozhraním Wi-Fi (integrovaný nebo přidaný prostřednictvím karty USB/PC atd.)
- d. Počítač s portem místní sítě LAN nebo s rozhraním Wi-Fi
- e. Ethernetový kabel (jestliže propojujete počítač a bezdrátový směrovač přímo)
- (f. Přístup k Internetu)

**Úvod**

### **Wi-Fi Direct (Komunikování bez použití přístupového bodu)**

Chcete-li používat tento produkt v bezdrátovém prostředí bez přístupového bodu, můžete použít připojení Wi-Fi Direct.

Pokud je produkt vybaven funkcí Wi-Fi Direct, můžete jej připojit bezdrátově bez použití přístupového bodu.

Podrobnosti viz ["Wi-Fi Direct" na str. 14.](#page-13-0)

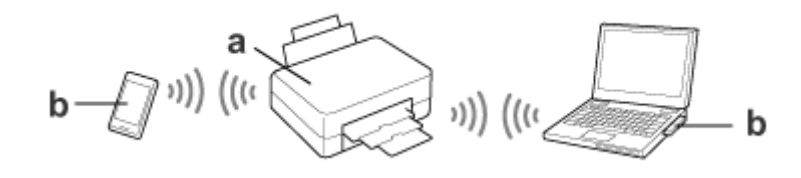

a. produkt (vestavěná funkce Wi-Fi Direct)

b. Počítač (s rozhraním Wi-Fi) nebo zařízení Wi-Fi

### **Režim Ad Hoc (komunikování bez použití přístupového bodu)**

Dalším způsobem, jak používat tento produkt v bezdrátovém prostředí bez přístupového bodu (bezdrátový směrovač atd.), je režim Ad Hoc. Podrobnosti viz ["Režim Ad Hoc" na str. 16.](#page-15-0)

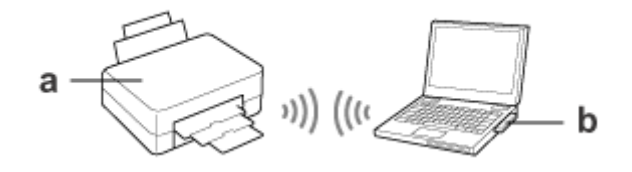

a. produkt

b. Počítač s rozhraním Wi-Fi (integrovaný nebo přidaný prostřednictvím karty USB/PC atd.)

## <span id="page-6-0"></span>**Síť Ethernet (kabelová síť)**

V drátové síti připojte rozbočovač/směrovač k produktu pomocí kabelu Ethernet.

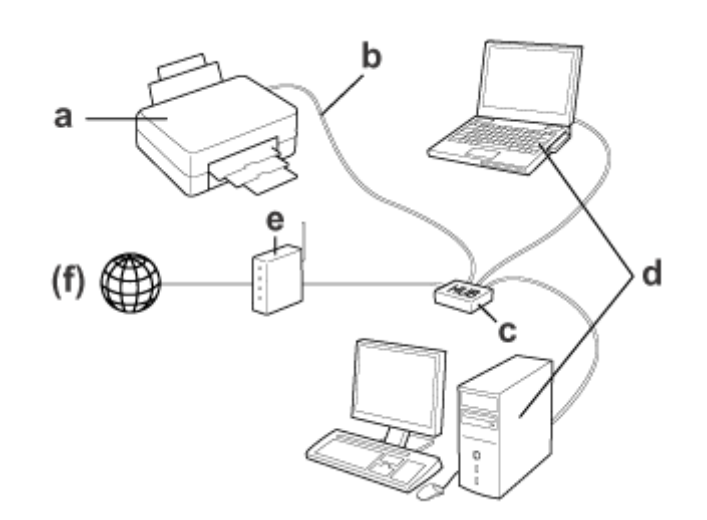

#### **Hardware nezbytný pro pevnou síť**

- a. produkt
- b. Ethernetový kabel
- c. Ethernetový rozbočovač
- d. Počítač s portem místní sítě LAN
- e. Směrovač
- (f. Přístup k Internetu)

## <span id="page-7-0"></span>**Používání produktu v síti**

Tato část obsahuje pokyny pro používání produktu v síti a pro změnu způsobu připojení produktu ze zařízení s operačním systémem Windows, Mac OS X, iOS a Android. Podrobnosti o prvotní konfiguraci produktu viz leták Začínáme.

## **Změna způsobu připojení**

Způsob změny připojení produktu se liší v závislosti na předchozím připojení.

❏ **USB, Ethernet a přímé připojení k Wi-Fi:**

V následující části jsou uvedeny popisy pro jednotlivé operační systémy.

❏ **Z Wi-Fi na Ethernet:**

Před změnou způsobu připojení změňte nastavení na Ethernet nebo deaktivujte Wi-Fi na ovládacím panelu produktu. Viz pokyny pro operační systém Windows nebo Mac OS X v další části.

## **Ze síťových zařízení**

### **Windows**

#### **Nastavení pomocí disku se softwarem k produktu**

Chcete-li používat produkt z počítače s operačním systémem Windows, nastavte jej pomocí disku se softwarem k produktu. Disk se softwarem lze rovněž použít, chcete-li používat produkt z druhého počítače nebo změnit připojení USB produktu na síťové připojení.

Pokud počítač není vybaven jednotkou CD/DVD, můžete stáhnout instalační program z místních webových stránek společnosti Epson.

- ❏ Před zahájením nastavení pro počítač zkontrolujte, zda vaše síťová zařízení, například směrovač, bezdrátový adaptér nebo rozbočovač, fungují správně a vyjměte paměťovou kartu z produktu.
- ❏ Jestliže se zobrazí obrazovka výstrahy zabezpečení pro váš operační systém nebo aplikaci, klepnutím na **Unblock (Odblokovat)** nebo **Allow (Povolit)** vytvořte výjimku brány firewall.

Neklepejte na možnosti **Keep Blocking (Blokovat)**, **Block (Blokování)** nebo na podobný příkaz v okně komerčně dostupného bezpečnostního softwaru.

Výše uvedený postup nemusí navázat připojení, pokud v tom brání komerčně dostupný bezpečnostní software. V takovém případě dočasně ukončete bezpečnostní software a poté použijte software produktu.

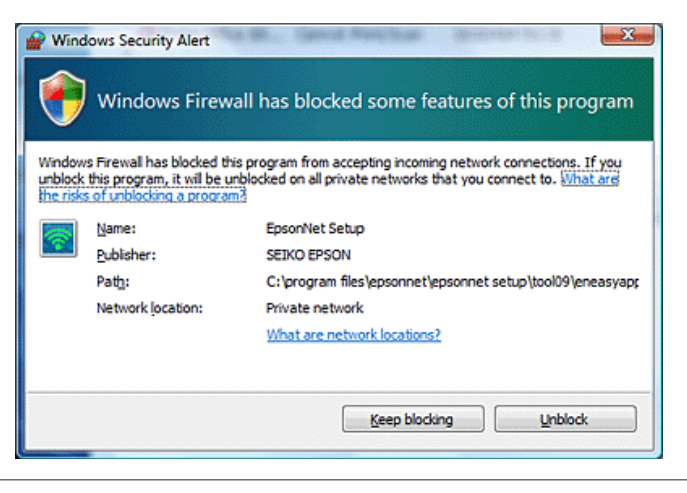

Zapněte produkt a zkontrolujte, zda vaše síť Wi-Fi/Ethernet funguje normálně.

B Vložte disk se softwarem do jednotky CD-ROM/DVD.

#### **Poznámka:**

Pokud se v systému Windows automaticky nezobrazí instalační obrazovka, poklepejte na ikonu disku ve složce **Computer (Počítač)** (nebo **My Computer (Tento počítač)**).

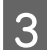

Postupujte podle pokynů na obrazovce.

### **Nastavení pomocí WSD (operační systém Windows 8.1/8/7/Vista)**

Tento produkt podporuje funkci Web Services on Devices (WSD). Funkce WSD je užitečná, chcete-li přidat další počítač do sítě, ke které je produkt připojen, nebo když chcete nastavit více počítačů najednou.

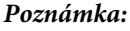

❏ Chcete-li nastavit tiskárnu/skener pomocí funkce WSD, musí být počítač a produkt připojeni k síti. Podrobnosti o nastavení síťového připojení z ovládacího panelu produktu viz ["Ruční připojení produktu k síti Wi-Fi"](#page-11-0) [na str. 12.](#page-11-0)

❏ Před konfigurováním tiskárny/skeneru WSD musíte nainstalovat ovladač.

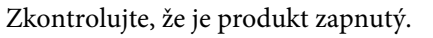

Vzhledem k tomu, že operační systém Windows 8.1/8 instaluje ovladač WSD automaticky, můžete přeskočit kroky 2 až 5.

B Operační systém Windows 7: klepněte na tlačítko **Start**, **Computer (Počítač)** a potom **Network (Síť)**.

Operační systém Windows Vista: klepněte na tlačítko **Start** a potom **Network (Síť)**.

C Klepněte pravým tlačítkem na ikonu produktu a potom klepněte na možnost **Install (Instalovat)**.

Klepněte na položku **Continue (Pokračovat)** v dialogovém okně **User Account Control (Řízení uživatelských účtů)**.

#### **Poznámka:**

- ❏ Ikona obsahuje název síťového produktu (např. EPSONXXXXXX (název vašeho produktu)). Název produktu lze zjistit na ovládacím panelu produktu nebo síťovém stavovém listu. Podrobnosti o zobrazení údajů na ovládacím panelu tiskárny nebo tisku síťového stavového listu, viz ["Zobrazení stavu sítě a tisk stránky stavu](#page-21-0) [sítě" na str. 22](#page-21-0).
- ❏ Pokud se zobrazí možnost **Uninstall (Odinstalovat)** namísto možnosti **Install (Instalovat)**, klepněte jednou na možnost **Uninstall (Odinstalovat)** a zkuste postup opakovat (operační systém Windows 7 a Vista).

D Klepněte na **Your devices are ready to use (Zařízení jsou připravena k použití)** (**Your device is ready to use (Zařízení je připraveno k použití)**).

#### **Poznámka:**

Poznámka pro uživatele operačního systému Windows 7: přeskočte kroky 4 a 5.

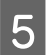

E Zkontrolujte obrazovku a klepněte na **Close (Zavřít)**.

F Operační systém Windows 8: Vyberte **Desktop (Pracovní plocha)** > **Settings (Nastavení)** charm (ovládací tlačítko) > **Control Panel (Ovládací panely)** a potom vyberte **View devices and printers (Zobrazit zařízení a tiskárny)**.

Operační systém Windows 7: klepněte na tlačítko **Start** a potom na položku **Devices and Printers (Zařízení a tiskárny)**.

Operační systém Windows Vista: Klepněte na tlačítko **Start** a potom na tlačítko **Network (Síť)**.

**Poznámka pro uživatele operačního systému Windows 8:** Pokud nelze najít ikonu produktu, postupujte podle následujících pokynů.

- 1. Vyberte volbu **Add a device (Přidat zařízení)**.
- 2. Vyberte váš produkt a potom vyberte volbu **Next (Další)**.
- 3. Postupujte podle pokynů na obrazovce.

G Ověřte, že je přidána ikona s názvem síťového produktu (např. EPSONXXXXXX (název vašeho produktu)).

Chcete-li tisknout pomocí funkce WSD, vyberte produkt podle názvu síťového produktu.

- <span id="page-10-0"></span>❏ Chcete-li použít skener pomocí funkce WSD, použijte aplikace **Windows Fax and Scan (Fax a skener)** nebo **Paint (Malovat)** systému Windows 8.1/8/7/Vista.
- ❏ Název skeneru vybraný pro aplikaci **Windows Fax and Scan (Fax a skener)** nebo **Paint (Malovat)** v systému Windows 8.1/8/7/Vista se shoduje s názvem síťového produktu.
- ❏ Pokyny pro skenování s běžně dostupným softwarem naleznete v dokumentu Uživatelská příručka dodávaném s daným softwarem.

### **Mac OS X**

### **Připojení produktu k síti**

V případě operačního systému Mac OS X stáhněte software z webové stránky společnosti Epson.

#### **Poznámka:**

- ❏ Před zahájením síťového nastavení proveďte výchozí nastavení, například doplnění inkoustových kazet a nastavení jazyka.
- ❏ Před zahájením nastavení počítače zkontrolujte, zda vaše síťová zařízení, například směrovač, bezdrátový adaptér nebo rozbočovač, fungují správně a vyjměte paměťové karty z produktu.

A Chcete-li připojit produkt k ethernetové síti, připojte produkt kabelem místní sítě LAN k některému rozbočovači.

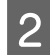

B Klepněte na následující odkaz a postupujte podle zobrazených pokynů. <http://epson.sn>nebo<http://support.epson.net/setupnavi/>

### **Chytrý telefon nebo tablet (iOS/Android)**

Epson iPrint umožňuje bezdrátově tisknout a skenovat do produktu z chytrého telefonu nebo tabletu (operační systém iOS/Android). Pokud váš produkt není připojen k síti Wi-Fi, připojte jej k síti Wi-Fi ručně pomocí ovládacího panelu produktu. Podrobnosti o ručním nastavení viz ["Ruční připojení produktu k síti Wi-Fi" na str. 12](#page-11-0).

#### **Poznámka:**

- ❏ Před připojením k produktu zkontrolujte, zda je váš chytrý telefon nebo tablet připojen k síti.
- ❏ Chcete-li z chytrého telefonu nebo tabletu používat produkt, který je vybaven pouze funkcí Ethernet, připojte produkt k bezdrátovému směrovači (přístupovému bodu) pomocí kabelu místní sítě LAN.

### <span id="page-11-0"></span>**Používání aplikace Epson iPrint**

Stáhněte aplikaci "Epson iPrint" z App Store (iOS) nebo Google Play (Android) do vašeho chytrého telefonu nebo tabletu.

Aplikaci Epson iPrint lze rovněž stáhnout z následujících webových stránek společnosti Epson.

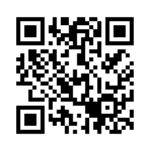

<http://ipr.to>

**B** Spusťte aplikaci Epson iPrint a potom vyhledejte a nastavte produkt, který chcete používat.

#### **Poznámka:**

Další informace o nastavení aplikace Epson iPrint viz nápověda k aplikaci Epson iPrint nebo webový portál Epson Connect. <https://www.epsonconnect.com/> (Webový portál Epson Connect)

<http://www.epsonconnect.eu/>(Pouze Evropa)

## **Ruční připojení produktu k síti Wi-Fi**

Podle následujících pokynů připojte produkt k síti pomocí ovládacího panelu produktu.

#### **Poznámka:**

- ❏ Před zahájením síťového nastavení proveďte výchozí nastavení, například doplnění inkoustových kazet a nastavení jazyka.
- ❏ Před připojením k produktu zkontrolujte, zda je zapnutá vaše síť Wi-Fi.

### **Průvodce nastavením Wi-Fi**

Pokud je produkt vybaven obrazovkou LCD, můžete použít Wi-Fi Setup Wizard (Průvodce nastavením Wi-Fi) pro zjednodušení ručního nastavení. Nastavení můžete provést zadáním SSID a hesla vaší sítě Wi-Fi na obrazovce LCD produktu. Tato funkce je k dispozici pouze pro produkty, které jsou vybaveny obrazovkou LCD.

#### **Poznámka:**

- ❏ Toto nastavení není k dispozici pro všechny produkty nebo nemusí být aktivováno.
- ❏ Zjistěte SSID a heslo sítě, protože tyto údaje jsou vyžadovány během konfigurování Wi-Fi. Pokud neznáte SSID a heslo, obraťte se na správce sítě.

Pokyny pro konfigurování připojení Wi-Fi pomocí Wi-Fi Setup Wizard (Průvodce nastavením Wi-Fi) získáte klepnutím na následující odkaz. Tato funkce není k dispozici pro všechny produkty nebo nemusí být aktivována. html/wizard.htm

### <span id="page-12-0"></span>**Wi-Fi Protected Setup (WPS)**

Existují dva typy Wi-Fi Protected Setup (WPS); metoda tlačítka WPS a metoda kódu PIN WPS. Tyto metody jsou k dispozici pro produkty, které nejsou vybaveny obrazovkou LCD.

#### **Poznámka:**

- ❏ Toto nastavení není k dispozici pro všechny produkty nebo nemusí být aktivováno.
- ❏ Před připojením produktu k síti zkontrolujte, zda přístupový bod podporuje funkci WPS.
- ❏ Pokud není přístupový bod (bezdrátový směrovač) vyhledán během přibližně dvou minut, zobrazí se chybová zpráva. V takovém případě zkontrolujte, zda přístupový bod funguje, a potom proveďte nastavení WPS znovu od začátku.
- ❏ Podrobnosti o funkci WPS přístupového bodu nebo řešení problémů najdete v uživatelské příručce přístupového bodu.

### **Tlačítko WPS**

Nastavení lze provést stisknutím tlačítka WPS na bezdrátovém směrovači (přístupovém bodu). Použijte tuto metodu, pokud jste již připojili jiná zařízení Wi-Fi pomocí WPS.

Pokyny pro konfigurování připojení Wi-Fi pomocí WPS setup (Nastavení WPS) získáte klepnutím na následující odkaz. Tato funkce není k dispozici pro všechny produkty nebo nemusí být aktivována.

html/wps\_b.htm

### **Kód PIN WPS**

Nastavení lze provést zadáním osmi číslic do bezdrátového směrovače (přístupového bodu). Těchto osm číslic je zobrazeno na obrazovce LCD produktu nebo vytištěno na přehledu stavu sítě produktu.

Pokyny pro konfigurování připojení Wi-Fi pomocí WPS setup (Nastavení WPS) získáte klepnutím na následující odkaz. Tato funkce není k dispozici pro všechny produkty nebo nemusí být aktivována.

html/wps\_p.htm

## **Přímé připojení**

Tento produkt lze připojit přímo k počítači, chytrému telefonu nebo tabletu bez bezdrátového směrovače (přístupového bodu). V závislosti na vašem produktu a zařízení jsou k dispozici následující metody.

#### **Připojení Wi-Fi Direct**:

Můžete se připojit přímo k produktu pomocí zařízení, které podporuje Wi-Fi Direct nebo Wi-Fi. Tato metoda využívá metodu zabezpečení WPA2-PSK(AES), která je stejná jako režim Infrastruktura. ["Wi-Fi Direct" na str. 14](#page-13-0)

#### **Připojení Ad Hoc**:

Můžete se připojit přímo k produktu pomocí zařízení kompatibilních s metodou Ad Hoc. Tato metoda využívá pouze metodu zabezpečení WEP.

["Režim Ad Hoc" na str. 16](#page-15-0)

<span id="page-13-0"></span>❏ Tyto funkce nejsou k dispozici pro všechny produkty nebo nemusí být aktivovány.

❏ Počítače s operačním systémem Windows mohou vytvořit přímé připojení pomocí instalačního programu na disku se softwarem. Pokud produkt podporuje Wi-Fi Direct, připojí se prostřednictvím Wi-Fi Direct.

### **Wi-Fi Direct**

Existují dva režimy připojení pro Wi-Fi Direct; připojení přístupového bodu známé jako "Jednoduchý režim AP" a připojení peer-to-peer známé jako "režim Wi-Fi Direct". Režim připojení lze přepínat pomocí nastavení služeb v nástroji Web Config. Podrobné pokyny pro používání nástroje Web Config viz uživatelská příručka produktu.

**Jednoduchý AP režim** (připojení přístupového bodu):

V tomto režimu se produkt chová jako přístupový bod. I když vaše zařízení nepodporuje Wi-Fi Direct, můžete připojit produkt k zařízení. V tomto režimu je výchozí SSID produktu "DIRECT-xxxxxxxxx" (kde xxxxxxxx je adresa MAC produktu).

**Režim Wi-Fi Direct** (připojení peer-to-peer):

V tomto režimu je připojení navázáno identifikováním produktu jako vlastníka skupiny nebo klienta. Pokud vaše zařízení podporuje Wi-Fi Direct, můžete použít tento režim.

#### **Poznámka:**

- ❏ Pokud produkt pracuje v režimu Ad Hoc, nelze použít Wi-Fi Direct.
- ❏ Když je produkt připojen v síti Wi-Fi Direct, nelze aktualizovat firmware produktu pomocí nástroje Web Config.
- ❏ Při používání nástroje Web Config ze zařízení připojeného pomocí Wi-Fi Direct nelze nastavovat Epson Connect, Google Cloud Print atd.
- ❏ Přímé připojení pomocí funkce Wi-Fi Direct operačního systému Windows není podporováno.

### **Jednoduchý režim AP**

V jednoduchém režimu AP umožňuje tento produkt připojení až ze čtyř síťových zařízení. Počet připojených zařízení lze zjistit ve zprávě o síťovém připojení. Tento režim lze používat, i když je produkt připojen k infrastruktuře nebo k Ethernetu.

Když produkt běží v jednoduchém režimu AP, na obrazovce produktu je zobrazena ikona jednoduchého režimu AP. Tvar a umístění této ikony se liší v závislosti na modelu. Další podrobnosti viz uživatelská příručka produktu.

Chcete-li přestat používat jednoduchý režim AP, deaktivujte Wi-Fi Direct na ovládacím panelu produktu nebo v nástroji Web Config.

- ❏ Pokud se připojíte ze zařízení, které je připojeno v jednoduchém režimu AP, nelze se připojit k infrastrukturní nebo ethernetové síti, i když je produkt k těmto sítím připojen.
- ❏ Jednoduchý režim AP neposkytuje funkci komunikace mezi zařízeními, která jsou k produktu pomocí této funkce připojena.
- ❏ Pokud se nelze připojit k produktu, protože byl překročen maximální počet připojitelných zařízení, odpojte jedno ze zařízení od SSID vašeho produktu (DIRECT-xxxxxxxx). Pokud nevíte, která zařízení jsou právě připojena, můžete odpojit všechna zařízení od produktu změnou hesla z ovládacího panelu produktu. Upozorňujeme vás, že tím budou odpojena všechna zařízení. Chcete-li znovu připojit zařízení, které bylo odpojeno tímto postupem, znovu proveďte síťová nastavení.
- ❏ Pokud se zařízení kompatibilní s Wi-Fi Direct nepřipojí k produktu prostřednictvím jednoduchého režimu AP, připojte jej prostřednictvím režimu Wi-Fi Direct.
- ❏ Počítač s aktualizovaným operačním systémem Windows nemusí být připojen.

Podrobnější informace o používání Wi-Fi Direct získáte klepnutím na následující odkaz. Tato funkce není k dispozici pro všechny produkty.

#### html/wifid.htm

#### **Podporují-li chytré telefony či tablety připojení Wi-Fi Direct**

Používáte-li zařízení Android, které podporuje připojení Wi-Fi Direct, můžete se k tiskárně připojit pomocí připojení Wi-Fi Direct.

#### **Poznámka:**

V závislosti na verzi či modelu OS Android nemusí být připojení Wi-Fi Direct podporováno. Postup se liší podle modelu.

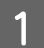

A Nastavte na tiskárně připojení Wi-Fi Direct. Více informací k tomuto kroku získáte kliknutím na odkaz Wi-Fi Direct.

B Připojte chytrý telefon či tablet k tiskárně pomocí připojení Wi-Fi Direct. Více informací k tomuto kroku naleznete v dokumentaci dodané s chytrým telefonem nebo tabletem.

- C Přečtěte si zprávu na ovládacím panelu tiskárny. Chcete-li připojení přijmout, zvolte možnost Schválit. Chcete-li připojení odmítnout, zvolte možnost Odmítnout.
- D Vyberte, zda chcete do tiskárny zaregistrovat informace o zařízení. Přijmete-li připojení a zaregistrujete-li informace o zařízení, zařízení se v budoucnu automaticky připojí k tiskárně, aniž byste museli provádět jakékoli operace na ovládacím panelu. Odmítnete-li spojení a zaregistrujete-li informace o zařízení, tiskárna bude v budoucnosti odmítat připojení z daného zařízení i v případě, že se ho snažíte připojit prostřednictvím připojení Wi-Fi Direct.

#### **Poznámka:**

- ❏ Zobrazuje-li se na ovládacím panelu tiskárny často výzva k potvrzení připojení z neznámého zařízení, doporučujeme, abyste dané zařízení zaregistrovali jako odmítnuté zařízení.
- ❏ Zaregistrujete-li omylem zařízení, smažte informace odstraněním registrovaného zařízení z nastavení připojení Wi-Fi Direct na ovládacím panelu. Použitím této funkce budou z tiskárny odstraněny všechny zaregistrované informace o připojení zařízení.

### <span id="page-15-0"></span>**Režim Wi-Fi Direct**

V režimu Wi-Fi Direct můžete k tomuto produktu připojit jedno zařízení s podporou Wi-Fi Direct. Během připojování k síti pomocí režimu Wi-Fi Direct jsou všechna ostatní síťová připojení odpojena. V důsledku toho může být také deaktivována funkce Epson Connect a další funkce pro přístup k produktu prostřednictvím Internetu.

Když produkt běží v režimu Wi-Fi Direct, na obrazovce produktu je zobrazena ikona režimu Wi-Fi Direct. Tvar a umístění této ikony se liší v závislosti na modelu. Další podrobnosti viz uživatelská příručka produktu.

Chcete-li připojení přerušit, odpojte produkt od vašeho zařízení. Produkt se znovu připojí k předchozí síti.

### **Režim Ad Hoc**

V režimu Ad Hoc produkt a počítač bezdrátově komunikují bez použití přístupového bodu. Nejdříve proveďte nastavení Ad Hoc počítače (SSID) pro připojení pomocí režimu Ad Hoc.

#### **Operační systém Windows:**

Vložte disk se softwarem k produktu do počítače a potom postupujte podle zobrazených pokynů. ["Windows" na str. 8.](#page-7-0)

#### **Operační systém Mac OS X:**

Proveďte síťová nastavení pomocí EpsonNet Setup. ["Mac OS X" na str. 11](#page-10-0)

#### **Poznámka:**

- ❏ I když máte připojení Wi-Fi, produkt a počítač nemusí umět komunikovat ve vašem prostředí. Přesto by mělo být možné nakonfigurovat připojení Ad Hoc. Toto je přímé propojení mezi produktem a počítačem. Umožňuje připojení pouze jednoho počítače. Ostatní počítače nebudou moci vytvořit připojení Wi-Fi s produktem.
- ❏ Postup konfigurace Ad Hoc počítačem závisí na vašem operačním systému, počítači a na výrobci vašich bezdrátových zařízení. Podrobnosti viz dokumentace bezdrátových zařízení nebo kontaktujte zákaznickou podporu výrobce. V následující části je popsána konfigurace standardních nastavení pro operační systém Windows 7, Vista, XP nebo Mac OS X.

### **Operační systém Windows 7/Vista**

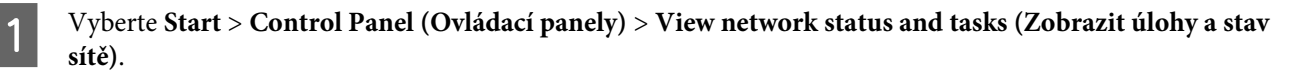

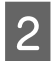

B Klepněte na **Change adapter settings (Změnit nastavení adaptéru)** (operační systém 7) nebo **Manage network connections (Správa síťových připojení)** (operační systém Vista).

C Poklepejte na ikonu **Wireless Network Connection (Připojení k bezdrátové síti)**.

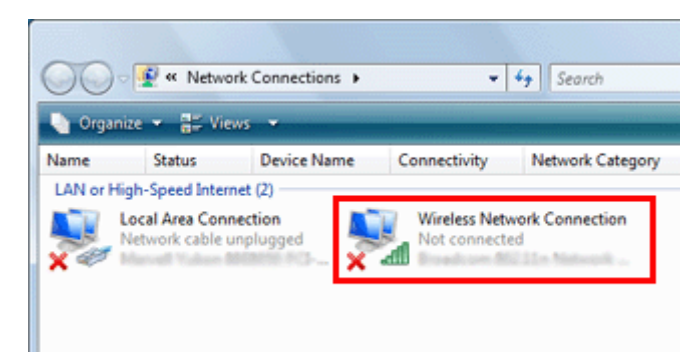

Operační systém Windows 7: Klepněte na Open Network and Sharing Center (Otevřít Centrum síťových připojení a sdílení) a potom klepněte na Set up a new connection or network (Nastavit nové připojení nebo **síť)**.

Operační systém **Windows Vista**: Klepněte na **Set up a connection or network (Nastavit nové připojení nebo síť)**.

- E Vyberte **Set up a wireless ad hoc (computer-to-computer) network (Vytvořit bezdrátovou síť mezi počítači (síť ad hoc))** a potom klepněte na **Next (Další)**.
- F Klepněte na tlačítko **Next (Další)**.

G Proveďte nastavení podle následující tabulky a potom klepněte na **Next (Další)**.

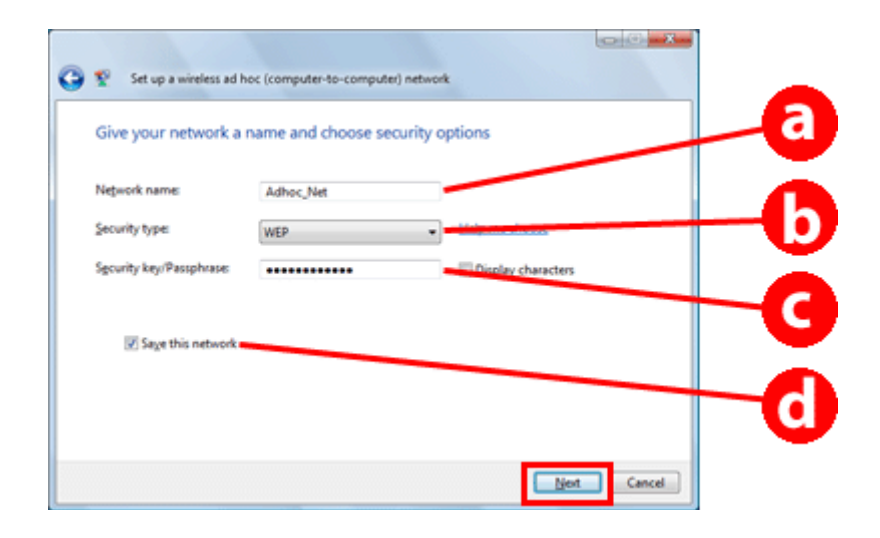

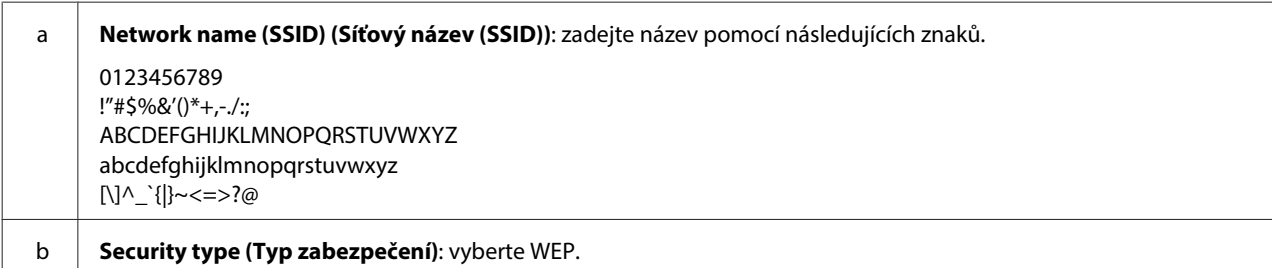

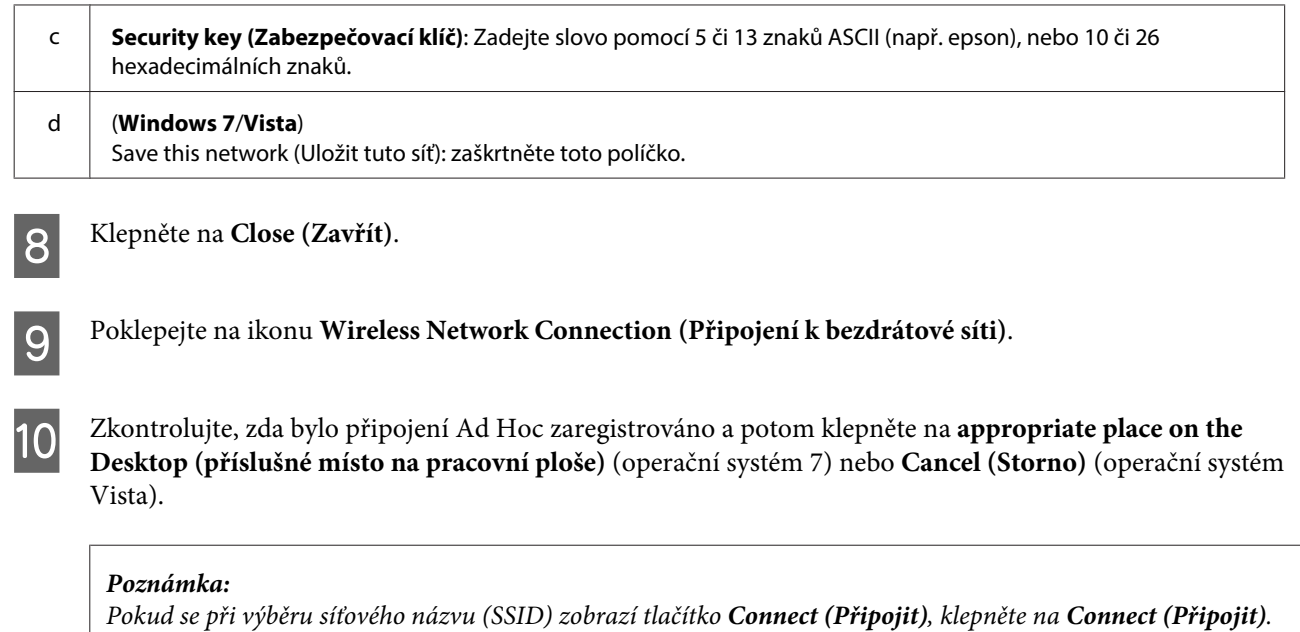

### **Operační systém Windows XP**

A Vyberte **Start** > **Control Panel (Ovládací panely)** > **Network and Internet Connections (Připojení k síti a Internetu)**.

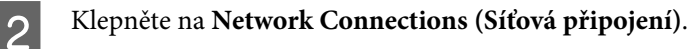

C Klepněte pravým tlačítkem na **Wireless Network Connection (Připojení k bezdrátové síti)**, vyberte **Properties (Vlastnosti)** a potom klepněte na kartu **Wireless Networks (Bezdrátové sítě)**.

#### **Poznámka:**

Používáte-li nástroj, který byl dodán s vaším bezdrátovým zařízením, karta **Wireless Networks (Bezdrátové sítě)** se nemusí zobrazit. Další podrobnosti viz dokumentace dodaná s vaším bezdrátovým zařízením.

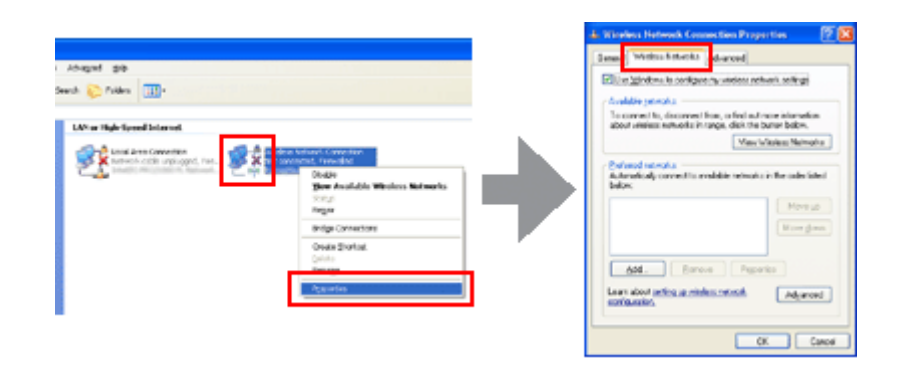

D Vyberte **Use Windows to configure my wireless network settings (Konfigurovat nastavení bezdrátové sítě pomocí systému Windows)** a potom klepněte na **Advanced (Upřesnit)**.

E Vyberte **Computer-to-computer (ad hoc) networks only (Pouze sítě mezi počítači (ad hoc))**.

F Zrušte zaškrtnutí **Automatically connect to non-preferred networks (Automaticky připojovat k nepreferovaným sítím)** a potom klepněte na **Close (Zavřít)**.

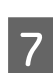

G Klepněte na **Add (Přidat)**.

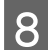

**H** Proveďte nastavení podle následující tabulky a potom klepněte na **OK**.

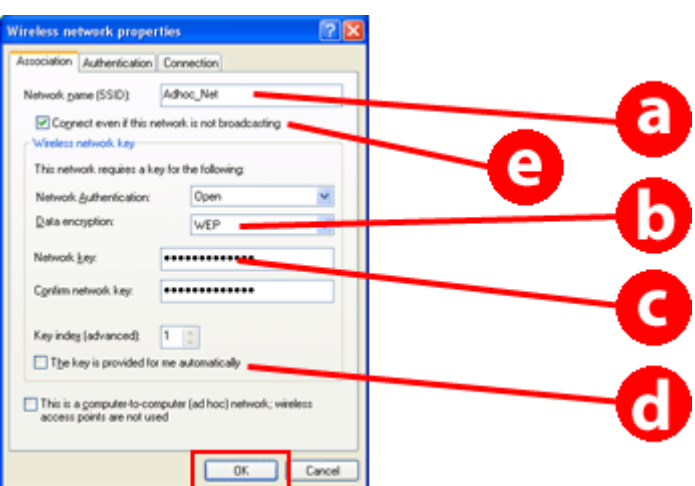

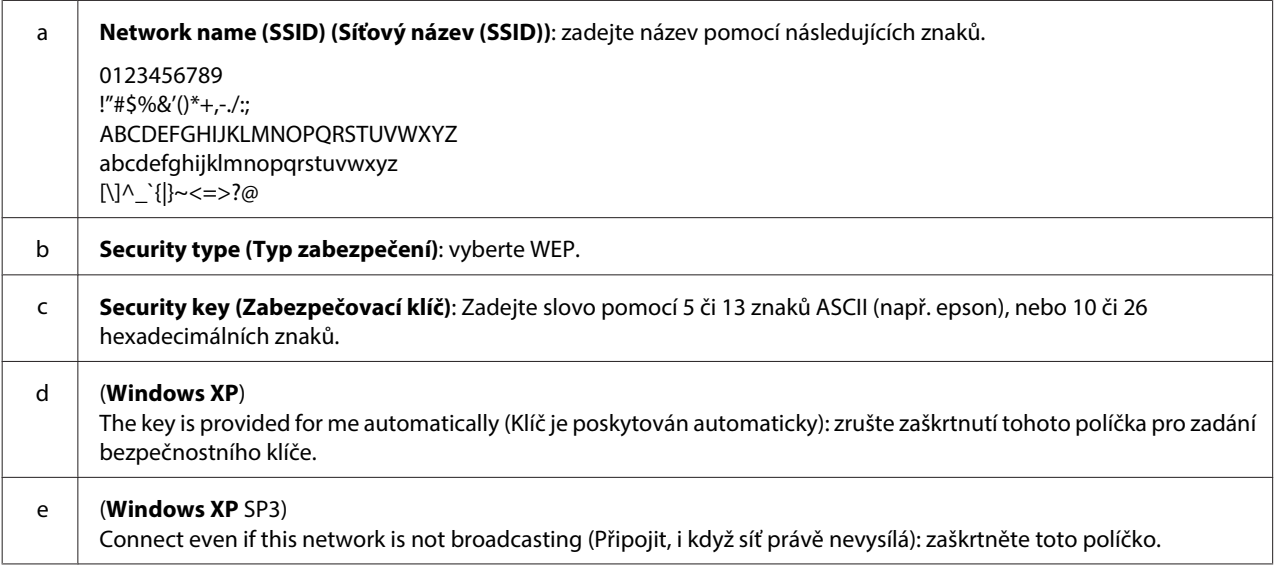

I Klepněte na kartu **Connection (Připojení)**.

J Vyberte **Connect when this network is in range (Připojit pokud je síť v dosahu)** a potom klepněte na **OK**.

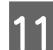

K Klepněte pravým tlačítkem na **Wireless Network Connection (Připojení k bezdrátové síti)**, vyberte **Properties. (Vlastnosti)** a potom znovu klepněte na kartu **Wireless Networks (Bezdrátové sítě)**.

L Zkontrolujte, zda má ikona modrý kroužek, a potom klepněte na **OK**.

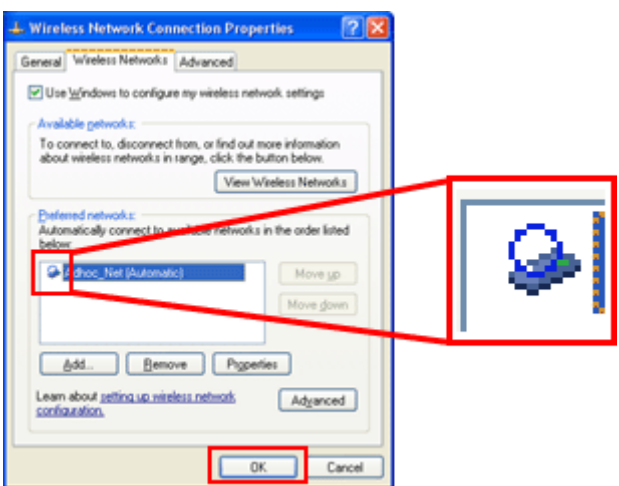

### **Operační systém Mac OS X**

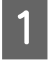

A Vyberte **System Preferences** v nabídce Apple.

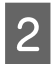

B Klepněte na ikonu **Network**.

C Vyberte **AirPort** a potom klepněte na **Turn AirPort On**.

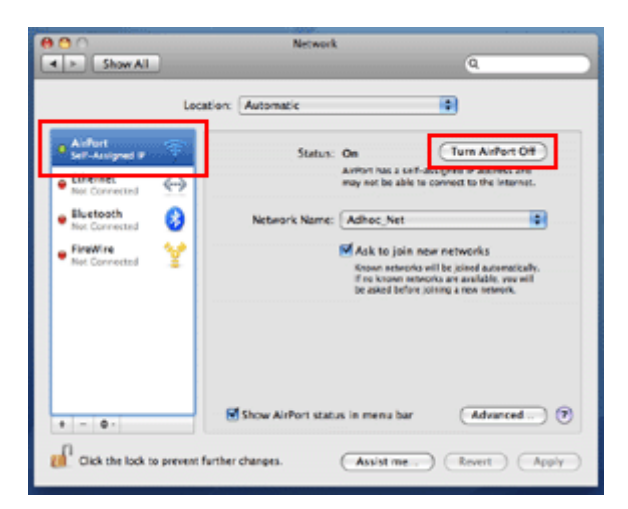

- D V seznamu **Network Name** vyberte **Create Network**.
- E Zadejte název sítě a potom zaškrtněte políčko **Require Password**.
- F Zadejte heslo a potom klepněte na **OK**.

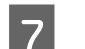

G Klepněte na **Advanced**.

H Klepněte na **TCP/IP**.

I Zaškrtněte **Using DHCP** v seznamu **Configure IPv4** a potom klepněte na **OK**.

10 Klepněte na Apply.

## <span id="page-21-0"></span>**Odstraňování problémů**

## **Tipy na řešení problémů se sítí**

Problémy se sítí mohou být způsobeny síťovým prostředím, počítačem nebo produktem. Chcete-li tyto problémy vyřešit, můžete stav sítě zkontrolovat a potvrdit pomocí následujících způsobů.

#### **Poznámka:**

Po změně nastavení sítě trvá přibližně 30 až 60 sekund, než se změny konfigurace projeví. (Doba, po které se změny projeví, závisí na metodě nastavení, bezdrátovém směrovači, přístupovém bodu atd.)

### **Tisk kontrolní zprávy síťového připojení**

Pokud provedete změny nastavení sítě, jako je například změna síťového prostředí, můžete síťové připojení zkontrolovat a vytisknout kontrolní zprávu síťového připojení.

Pokud síťové připojení selže, kontrolní zpráva vám pomůže najít řešení problému.

Podrobnější informace o kontrole síťového připojení a tisku kontrolní zprávy najdete v dokumentaci k produktu.

**Poznámka:** Tato funkce není k dispozici pro produkty bez obrazovky LCD.

Informace o používání kontrolní zprávy síťového připojení získáte klepnutím na následující odkaz. Tato funkce není k dispozici pro všechny produkty nebo nemusí být aktivována.

html/\_files/nwchk.htm

### **Zobrazení stavu sítě a tisk stránky stavu sítě**

Na LCD displeji můžete zobrazit stav sítě a vytisknout stránku stavu sítě. Na stránce stavu sítě můžete potvrdit informace, jako jsou například způsob připojení, rychlost připojení (rychlost přenosu), IP adresa, způsob zabezpečení a stav služby Epson Connect.

Pokud je produkt vybaven obrazovkou LCD, můžete zobrazit zjednodušené informace o stavu nebo si vytisknout podrobné informace o stavu. Tato funkce není k dispozici pro všechny produkty.

Pokud produkt není vybaven obrazovkou LCD, můžete si vytisknout podrobné informace o stavu pomocí tlačítek na ovládacím panelu.

Podrobnější informace o zobrazení stavu sítě a vytištění stránky stavu sítě najdete v dokumentaci k produktu.

### **Deaktivace a inicializace nastavení sítě Wi-Fi**

Problémy se sítí mohou být vyřešeny deaktivací nebo inicializací nastavení sítě Wi-Fi a opětovným provedením nastavení.

<span id="page-22-0"></span>Postup se liší podle modelu. Podrobné informace najdete v dokumentaci k produktu.

#### **Poznámka:**

Před deaktivací nebo inicializací nastavení sítě Wi-Fi doporučujeme nejprve ověřit a si poznamenat SSID a heslo.

#### **Deaktivace funkce Wi-Fi:**

Pokud je produkt vybaven obrazovkou LCD, můžete deaktivovat funkci Wi-Fi nebo přepnout na Ethernet pomocí obrazovky LCD.

Pokud produkt není vybaven obrazovkou LCD, můžete funkci Wi-Fi deaktivovat pomocí připojení přes ethernetový kabel, který je připojený k aktivní síti.

Pokud produkt není vybaven obrazovkou LCD ani rozhraní sítě Ethernet, můžete funkci Wi-Fi deaktivovat inicializací nastavení sítě pomocí tlačítek na ovládacím panelu.

#### **Poznámka:**

Pokud je produkt vybaven funkcí Ethernet a Wi-Fi, je funkce Ethernet aktivní, když je funkce Wi-Fi deaktivována.

#### **Inicializace síťových nastavení:**

Pokud je produkt vybaven obrazovkou LCD, můžete síťová nastavení inicializovat pomocí obrazovky LCD. Pokud produkt není vybaven obrazovkou LCD, můžete síťová nastavení inicializovat pomocí tlačítek na ovládacím panelu.

#### **Poznámka:**

Pokud inicializujete síťová nastavení, budou inicializována také nastavení služby Epson Connect a nastavení služeb síťového tisku poskytovaných jinými společnostmi.

### **Aktualizování firmwaru produktu**

Problémy se sítí mohou být vyřešeny aktualizací firmwaru produktu. Ujistěte se, že používáte nejnovější verzi firmwaru produktu.

Pomocí webového prohlížeče otevřete nástroj Web Config a potom zaktualizujte firmware.

**Poznámka:**

Tato funkce není k dispozici pro všechny produkty nebo nemusí být aktivována.

Další pokyny pro otevření nástroje Web Config viz uživatelská příručka produktu.

### **Kontrola komunikace pomocí příkazu Ping**

Pokud nemůžete zobrazit webovou stránku vloženou do produktu, produkt neodpovídá, i když do něj odešlete tiskovou úlohu, nebo nastanou jiné problémy, můžete tuto funkci použít k tomu, abyste potvrdili funkčnost komunikace mezi počítačem a produktem.

Před použitím příkazu Ping musíte ověřit adresy IP nastavené v počítači a produktu.

Další informace o používání počítače najdete v části ["Příkaz ping" na str. 24.](#page-23-0)

### <span id="page-23-0"></span>**Příkaz ping**

V prostředí sítě TCP/IP ověřte adresy IP počítače a produktu a zkontrolujte, zda je mezi počítačem a produktem navázána komunikace.

### **Potvrzování v operačním systému Windows**

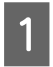

A Ověřte adresu IP produktu.

Adresu IP lze zkontrolovat na síťovém stavovém listu, kontrolní zprávě nebo obrazovce LCD.

Pokyny pro kontrolu síťového stavového listu viz ["Zobrazení stavu sítě a tisk stránky stavu sítě" na str. 22](#page-21-0).

B Operační systém Windows 8.1/8: vyberte volbu **All apps (Všechny aplikace)** a potom vyberte volbu **Command Prompt (Příkazový řádek)**.

Operační systém Windows 7/Vista/XP: Klepněte na tlačítko Start nebo **start**, **All Programs (Všechny programy)** nebo **Programs (Programy)**, **Accessories (Příslušenství)** a potom **Command Prompt (Příkazový řádek)**.

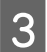

Zadejte příkaz 'ping', mezeru a '<adresu IP produktu>' a stiskněte klávesu Enter.

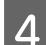

D Pokud je komunikace navázána, zobrazí se **Reply from (Odpověď od) <adresa IP produktu>**.

Pokud komunikace není navázána, zobrazí se zpráva **Destination host unreachable (Cílový hostitel je nedostupný)** nebo **Request timed out (Požadavek vypršel)**. Zkontrolujte síťová nastavení zařízení v počítači.

### **Ověření v systému Mac OS X**

A Ověřte adresu IP produktu.

Adresu IP lze zkontrolovat na síťovém stavovém listu. Viz část ["Zobrazení stavu sítě a tisk stránky stavu sítě" na](#page-21-0) [str. 22.](#page-21-0)

B Poklepejte na složku **Macintosh HD**, **Applications**, **Utilities** a potom **Network Utility**.

C Klepněte na kartu **Ping**.

D Zadejte adresu IP produktu do pole síťové adresy.

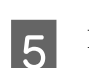

E Klepněte na tlačítko **Ping**.

F Pokud je komunikace navázána, budou vraceny všechny signály a bude zobrazen počet ztracených paketů **0% packet loss**.

Pokud komunikace není navázána, nebude vrácen žádný signál a bude zobrazen počet ztracených paketů **100% packet loss**. Zkontrolujte síťová nastavení zařízení v počítači.

## <span id="page-24-0"></span>**Problémy s instalací**

### **Připojování k Wi-Fi**

### **Nelze najít SSID**

- ❏ **Je bezdrátový směrovač/přístupový bod dostupný pro připojení?** Pomocí počítače či jiných zařízení ověřte, zda je dostupné bezdrátové připojení.
- ❏ **Nachází se produkt příliš daleko od přístupového bodu nebo jsou mezi nimi překážky?** Přesuňte produkt blíže k přístupovému bodu nebo odstraňte překážku.
- ❏ **Je identifikátor SSID (název sítě) skrytý z důvodu nastavení přístupového bodu?** Pokud přístupový bod pracuje skrytě, t.j. nezobrazuje své SSID, zadejte identifikátor SSID na ovládacím panelu. Viz část ["Ruční připojení produktu k síti Wi-Fi" na str. 12](#page-11-0).
- ❏ **Obsahuje SSID (síťový název) jiné znaky, než ASCII?** Zkontrolujte, zda SSID (síťový název) obsahuje jiné znaky, než ASCII. Tento produkt nezobrazuje jiné znaky, než ASCII.

### **Nelze se připojit k přístupovému bodu**

❏ **Nachází se produkt příliš daleko od přístupového bodu nebo jsou mezi nimi překážky?** Přesuňte produkt blíže k přístupovému bodu nebo odstraňte překážku.

#### ❏ **Je heslo správné?**

V heslu jsou rozlišována velká a malá písmena. Ověřte, zda je zadané heslo správné. Heslo může být označováno jako "klíč WEP", "heslo WPA", "předsdílený klíč" atd. podle používaného přístupového bodu nebo bezpečnostního systému.

#### ❏ **Je na přístupovém bodu nastaveno omezení přístupu?**

Pokud jsou na přístupovém bodu (bezdrátovém směrovači, atd.) nastavena omezení přístupu, registrujte adresu MAC nebo adresu IP produktu u přístupového bodu a povolte komunikaci. Podrobnosti najdete v uživatelské příručce přístupového bodu.

#### ❏ **Jsou použitelné bezdrátové kanály omezeny v počítači s příslušenstvím WLAN?**

Použitelné bezdrátové kanály mohou být omezeny v počítači s bezdrátovým příslušenstvím. Vyhledejte informace v uživatelské příručce k počítači nebo k bezdrátové kartě a ověřte dostupnost bezdrátových kanálů. Ověřte, že uvedené kanály zahrnují kanály nastavené na přístupovém bodu. Pokud tomu tak není, změňte bezdrátové kanály na přístupovém bodu.

#### ❏ **Je síťový adaptér kompatibilní se standardy tohoto produktu?**

Pro zařízení Wi-Fi existují různé standardy, například 802.11a, 802.11b, 802.11g a 802.11n, a rovněž se používají elektromagnetické vlny různých frekvencí.

### <span id="page-25-0"></span>**Připojování k Wi-Fi Direct**

### **Nelze se připojit k Internetu při připojování produktu k počítači, který má více síťových rozhraní, pomocí Wi-Fi Direct**

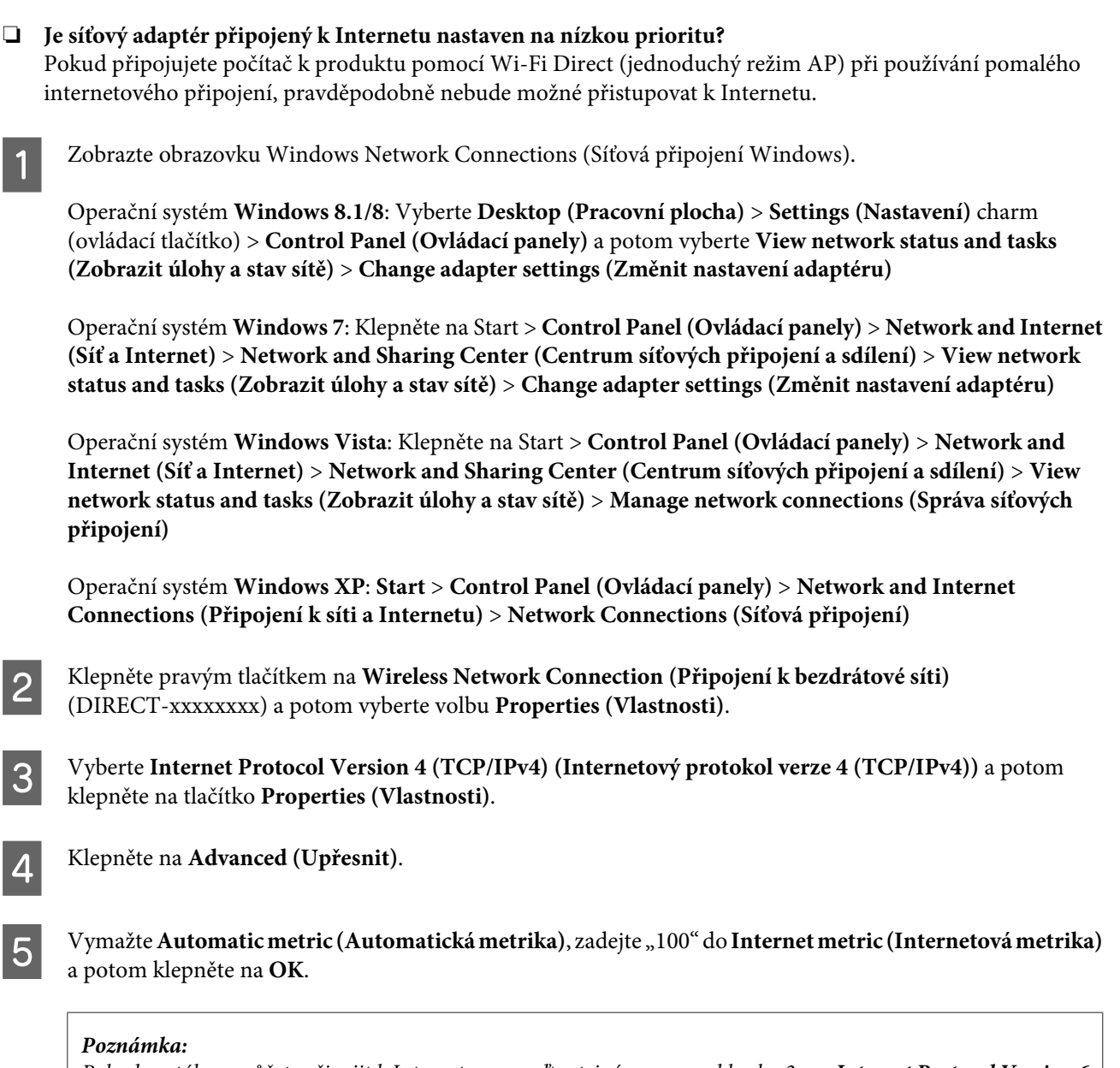

Pokud se stále nemůžete připojit k Internetu, proveďte stejné operace od kroku 3 pro **Internet Protocol Version 6 (TCP/IPv6) (Internetový protokol verze 6 (TCP/IPv6))**.

### **Wi-Fi Direct se náhle odpojí**

❏ **Bylo změněno heslo Wi-Fi Direct (režim přístupového bodu)?** Odstraňte nastavení připojení v "DIRECT-xxxxxxxx" zaregistrovaná k vašemu zařízení, znovu vyberte "DIRECT-xxxxxxxx" a potom zadejte nové heslo. Další podrobnosti o odstraňování nastavení viz dokumentace dodaná se zařízením.

#### <span id="page-26-0"></span>❏ **Byla změněna síťová nastavení produktu?**

Zkontrolujte síťová nastavení produktu. Metoda síťového připojení byla pravděpodobně změněna na jinou, než režim přístupového bodu. Chcete-li změnit metodu připojení z jiného režimu zpět na režim přístupového bodu, inicializujte síťová nastavení produktu a potom znovu připojte zařízení k produktu pomocí Wi-Fi Direct. Síťová nastavení produktu lze zkontrolovat na obrazovce LCD produktu nebo na síťovém stavovém listu.

### **Připojování k Ethernetu**

### **Nelze se připojit k Ethernetu**

- ❏ **Je připojení Wi-Fi deaktivováno na ovládacím panelu?** Pokud je tato položka nastavena jako aktivní, nelze se připojit k síti Ethernet. Deaktivujte tuto položku.
- ❏ **Pracují správně rozbočovač, ethernetový kabel, atd. na ethernetovém síťovém připojení?**

Ověřte, že je produkt zapnutý a že bliká kontrolka sítě u portu rozbočovače, kde je produkt připojen. Pokud kontrolka nesvítí, zkuste následující postup.

- 1. Připojte zařízení k jinému portu.
- 2. Připojte zařízení k jinému rozbočovači.
- 3. Vyměňte ethernetový kabel.

#### ❏ **Odpovídá režim komunikace produktu nastavení směrovače či rozbočovače?**

Ověřte, zda režim komunikace produktu je vhodný pro směrovač či rozbočovač. Podle následující tabulky správně slaďte režimy komunikace produktu a rozbočovače/směrovače. (Výchozí režim komunikace produktu je Auto.)

Postup ověření/nastavení režimu komunikace rozbočovače/směrovače najdete v uživatelské příručce.

Podrobnosti o kompatibilním režimu komunikace produktu viz uživatelská příručka.

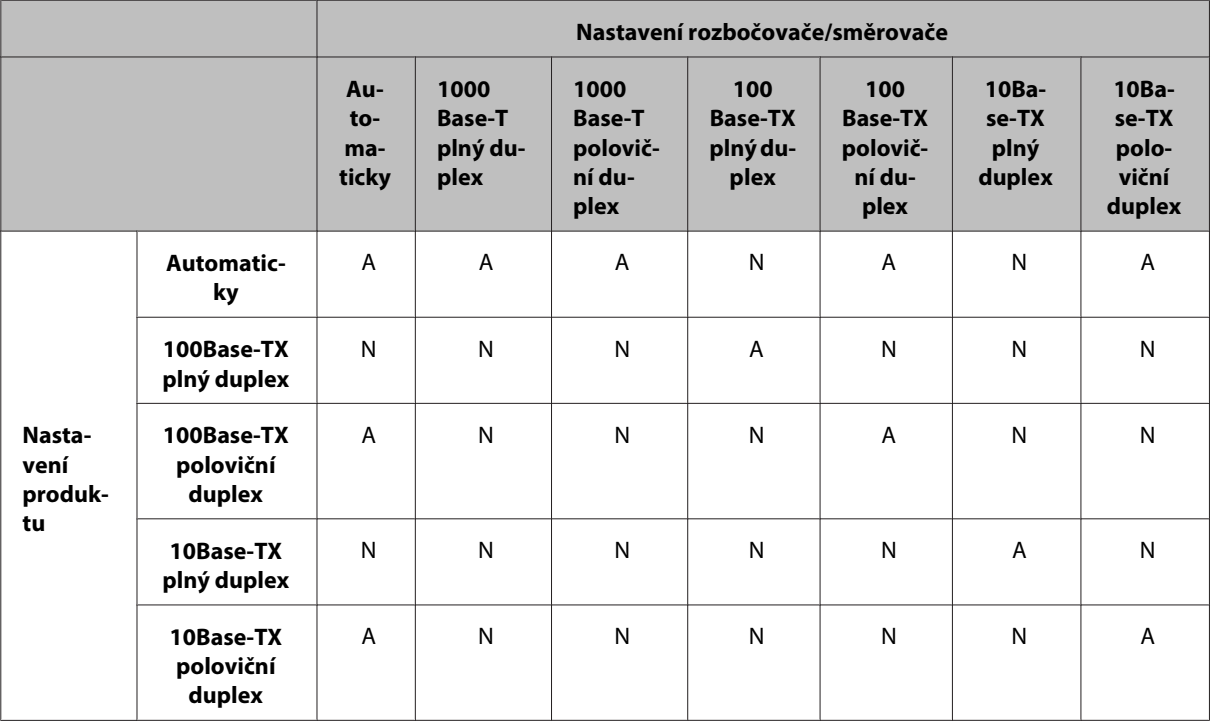

A: Aktivovat N: Deaktivovat

### <span id="page-27-0"></span>**Připojování k Wi-Fi nebo Ethernet**

### **Nelze se připojit k síti**

#### ❏ **Zobrazila se zpráva "Kombinace adresy IP a masky podsítě je neplatná."?**

Řešení 1: Pokud širokopásmový směrovač (nebo přístupový bod) používá funkci DHCP, zvolte nastavení TCP/IP tak, aby produkt získal adresu IP automaticky.

Řešení 2: Chcete-li adresu IP produktu nastavit manuálně, nastavte adresu IP a masku podsítě podle následujících pokynů.

1. Zjistěte adresu IP širokopásmového směrovače (nebo přístupového bodu) připojeného k počítači. Viz uživatelská příručka k širokopásmovému směrovači (nebo přístupovému bodu).

2. Všechny adresy IP jsou zapsány v segmentech po čtyřech číselných hodnotách. V posledním segmentu nastavte jedinečnou číselnou hodnotu pro produkt v rozsahu 1 až 254. (Když je směrovač serverem DHCP nebo když je v sítí další server DHCP, nastavte hodnotu, která nekoliduje s rozsahem adres ID přidělených serverem DHCP.) Příklad nastavení:

Adresa IP pro širokopásmový směrovač: 192.168.1.**1**

Příklad nastavení na produktu: 192.168.1.**3**

Jako maska podsítě se pro malé sítě normálně nastavuje **255.255.255.0** a všechna zařízení v síti LAN používají tuto hodnotu. Rovněž když je nastavena hodnota brány, použijte stejnou hodnotu jako adresu IP pro bezdrátový směrovač.

#### ❏ **Je váš počítač vybaven více síťovými rozhraními?**

Skener pravděpodobně nebude schopen komunikovat s počítači s více síťovými rozhraními. Aby bylo možné komunikovat se skenerem, deaktivujte veškerá síťová rozhraní v počítači s výjimkou rozhraní připojeného ke skeneru.

- ❏ **V případě použití protokolu TCP/IP, mohou spolu produkt a počítač komunikovat?** Ověřte, zda je navázáno připojení. Viz část ["Příkaz ping" na str. 24.](#page-23-0)
- ❏ **V případě použití protokolu TCP/IP, je správně nastavena adresa IP pro vaše prostředí?** Tovární nastavení není v počátečním stavu dostupné. Chcete-li použít tuto adresu IP, smažte ji a znovu ji zadejte. Změňte adresu IP produktu tak, aby odpovídala vašemu prostředí.

### **Změna adresy IP**

❏ **Je nastavení TCP/IP na ovládacím panelu provedeno tak, aby získávalo adresu IP automaticky?** Pokud je použito nastavení Auto, adresa IP se při každém zapnutí směrovače mění. Při použití nastavení Auto určete pořadí spouštění nebo ponechávejte produkt zapnutý. Nastavení Auto je dostupné, pokud provedete nastavení portu produktu pomocí aplikace EpsonNet Print (v systému Windows) nebo tisku Bonjour (v systému Mac OS X).

## **Problémy s tiskem**

### **Počítač připojený k Wi-Fi**

### **Nelze tisknout po síti**

❏ **Jsou nastavení síťového připojení správná?** Další podrobnosti o problémech s nastavením síťového připojení viz ["Problémy s instalací" na str. 25](#page-24-0).

- <span id="page-28-0"></span>❏ **Je produkt správně připojen k přístupovému bodu (bezdrátovému směrovači, atd.)?** Pokud je síť odpojena, zkontrolujte následující položky. Přístupový bod (bezdrátový směrovač, atd.) je zapnutý. Nastavení Wi-Fi odpovídá hodnotám na cílovém přístupovém bodu (bezdrátovém směrovači, atd.).
- ❏ **Je bezdrátová komunikace přerušena nebo odpojena?** Pokud je síť odpojena, restartujte produkt. Podrobnosti o údajích na ovládacím panelu, viz ["Ruční připojení](#page-11-0) [produktu k síti Wi-Fi" na str. 12.](#page-11-0)
- ❏ **Je funkce Privacy Separator aktivována na přístupovém bodu (nebo bezdrátovém směrovači)?** Pokud je funkce Privacy Separator aktivována, nelze tisknout z počítače, chytrého telefonu nebo tabletu prostřednictvím sítě, protože tato funkce blokuje komunikaci s těmito zařízeními. Deaktivujte funkci Privacy Separator na přístupovém bodu (nebo bezdrátovém směrovači). Další informace o provádění nebo kontrole nastavení viz příručka dodaná s vaším přístupovým bodem (nebo bezdrátovým směrovačem).

### **Počítač připojený k Ethernetu**

### **Tisk je pomalý nebo jsou vynechána data**

❏ **Shodují se režimy komunikace (plný duplex/poloviční duplex) produktu a připojeného rozbočovače?** Výchozí režim rychlosti komunikace produktu je Auto. Pokud je režim komunikace rozbočovače pevně zadán, může dojít k neshodě mezi komunikačními režimy produktu a rozbočovače a extrémnímu zpomalení tisku nebo vynechání dat z důvodu překročení časového limitu.

### **Počítač připojený k Wi-Fi nebo Ethernetu**

### **Tisk je pomalý nebo jsou vynechána data**

❏ **Je správně nakonfigurován port tiskárny?**

Podle následujících kroků zkontrolujte port tiskárny (operační systém Windows).

1. Vyberte **Desktop (Pracovní plocha)** > **Settings (Nastavení)** charm (ovládací tlačítko) > **Control Panel (Ovládací panely)** a potom vyberte **View devices and printers (Zobrazit zařízení a tiskárny)** (operační systém Windows 8).

Klepněte na start - **Control Panel (Ovládací panely)** - **Hardware and Sound (Hardware a zvuk)** - **Devices and Printers (Zařízení a tiskárny)** (operační systém Windows 7).

Klepněte na start - **Control Panel (Ovládací panely)** - **Hardware and Sound (Hardware a zvuk)** - **Printers (Tiskárny)** (operační systém Windows Vista).

Klepněte na **Start** - **Control Panel (Ovládací panely)** - **Printers and Other Hardware (Tiskárny a další hardware)** - **Printers and Faxes (Tiskárny a faxy)** (operační systém Windows XP).

2. Klepněte pravým tlačítkem na ikonu produktu.

3. Vyberte **Printer properties (Vlastnosti tiskárny)** (operační systém Windows 8/7) nebo **Properties**

**(Vlastnosti)** (operační systém Windows Vista/XP).

4. Vyberte kartu **Ports (Porty)**.

5. Zkontrolujte, zda je vybrán správný protokol ve sloupci popisů pro váš produkt.

### <span id="page-29-0"></span>**Chytrý telefon nebo tablet**

### **Přestože zařízení odešle pomocí služby AirPrint vícestránkovou tiskovou úlohu, tiskárna vytiskne pouze poslední stranu.**

❏ **Používá zařízení operační systém iOS 4.x?**

Tiskárny kompatibilní se službou AirPrint podporují pouze zařízení s operačním systémem iOS 5.x a novějším. Pokud při tisku používáte službu AirPrint, používejte operační systém iOS 5.x nebo novější. V systému iOS 4.x nemusí tiskárna tisknout správně. Pokud používáte operační systém iOS 4.x, aktualizujte ho na verzi iOS 5.x nebo novější. Chcete-li aktualizovat operační systém, navštivte webové stránky společnosti Apple.

## **Problémy se skenováním**

### **Připojování k Wi-Fi nebo Ethernet**

### **Nelze spustit, nastavit nebo skenovat pomocí aplikace EPSON Scan**

- ❏ **Proběhl test skenování úspěšně?** Pokud selhal, ověřte, že nejsou problémy se sítí.
- ❏ **Je správně nastavena adresa IP v počítači?** Podrobnosti o síťových nastaveních, například o nastavení adresy IP viz ["Problémy s instalací" na str. 25](#page-24-0).

#### ❏ **Byla komunikace odpojena?**

Pokud byla odpojena komunikace během spouštění aplikace EPSON Scan, ukončete aplikaci EPSON Scan a po chvíli ji restartujte. Pokud aplikaci EPSON Scan nelze restartovat, vypněte a zapněte produkt a zkuste úlohu opakovat.

Zkontrolujte nastavení **Timeout Setting (Nastavení časového limitu)** v okně **EPSON Scan Settings (Nastavení aplikace EPSON Scan)**. Podrobnosti naleznete v nápovědě aplikace EPSON Scan.

❏ **Je v systému Windows XP nebo vyšším aktivní brána firewall nebo komerčně dostupný bezpečnostní software?**

Pokud je aktivní brána firewall, nemusí fungovat vyhledávání v okně **EPSON Scan Settings (Nastavení aplikace EPSON Scan)**. V takovém případě klepněte na možnosti **EPSON Scan Settings (Nastavení aplikace EPSON Scan)** - **Add (Přidat)** - **Enter address (Zadat adresu)** a zadejte adresu IP.

❏ **Skenujete široký formát s vysokým rozlišením?** Při skenování širokého formátu s velkým rozlišením může dojít k chybě komunikace. Pokud skenování nefunguje, snižte rozlišení.

### **Nelze použít funkci Skenovat do PC (WSD)**

❏ **Je k síti připojen počítač kompatibilní s WSD?** Funkce Skenovat do PC (WSD) je k dispozici pouze pro počítače s anglickou verzí operačního systému Windows 8/7/Vista. Zkontrolujte, zda je počítač s anglickou verzí operačního systému Windows 8/7/Vista připojen ke skeneru ve stejné síti.

## <span id="page-30-0"></span>**Problémy specifické pro operační systém**

### **Tabulka funkcí IPv4/IPv6**

Dostupné funkce se liší v závislosti na operačním systému počítače. Další podrobnosti viz následující tabulka.

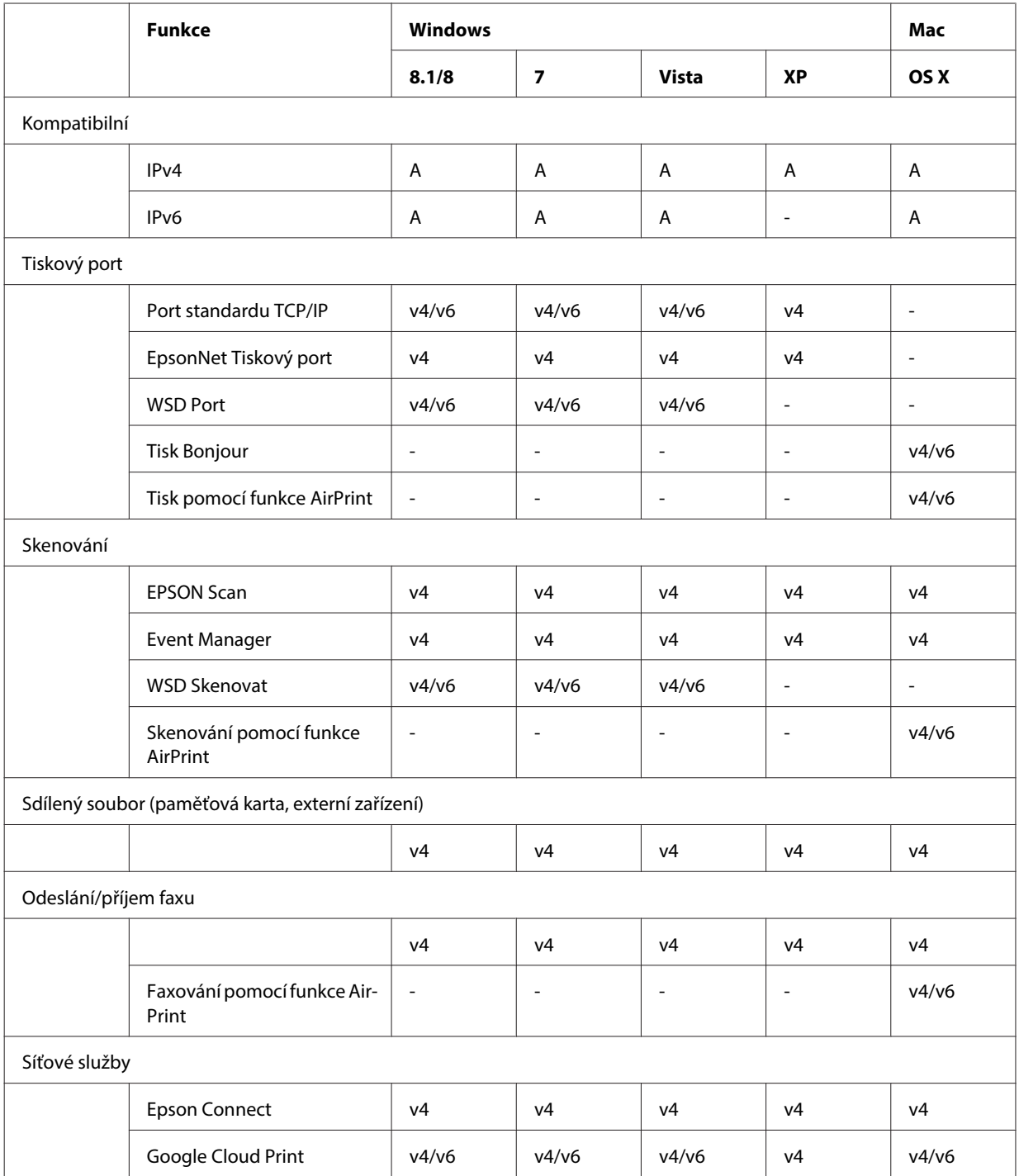

v4=IPv4, v6=IPv6

### <span id="page-31-0"></span>**Mac OS X**

### **Tiskárna se nezobrazí v části Add Printer (Přidat tiskárnu)**

❏ **Je nainstalován ovladač tiskárny?**

Nainstalujte ovladač tiskárny. Podrobnosti o nastavení softwaru viz ["Mac OS X" na str. 11.](#page-10-0)

#### ❏ **Nachází se síťová služba na začátku seznamu sítí?**

Jestliže je v počítači aktivována služba pevné i bezdrátové sítě, pravděpodobně nebude možné nalézt tiskárnu. V tomto případě postupujte podle následujících pokynů a nastavte síťovou službu, kterou chcete používat, na začátek seznamu.

1. Otevřete **System Preferences** - **Network**.

- 2. Klepnutím na ikonu **v**yberte Set Service Order.
- 3. Přetáhněte nejpoužívanější typ síťové služby na začátek seznamu.
- 4. Klepněte na tlačítko **OK**.
- 5. Klepnutím na **Apply** použijte nastavení.

#### ❏ **Jsou v počítači konfigurována nastavení sítě?**

Nastavení závisí na použitém protokolu. Zkuste následující:

**EPSON TCP/IP:** Otevřete okno **System Preferences** - **Network** - **Advanced** - **TCP/IP** a zkontrolujte, jestli jsou nastaveny adresy nebo jestli se správná adresa IP liší od továrního nastavení, které je nastaveno v síťovém rozhraní produktu. Viz část ["Problémy s instalací" na str. 25.](#page-24-0)

### **Tisk nelze zastavit, přestože byla tisková úloha zrušena z počítače**

❏ **Byla úloha odeslána ze síťového počítače s nainstalovaným operačním systémem Mac OS X v10.6.x?**

Pokud pro vaše prostředí platí všechny z následujících podmínek, nemůžete zastavit tisk z počítače.

- Produkt podporuje službu AirPrint.

- Tisková úloha byla odeslána z připojeného síťového počítače s nainstalovaným operačním systémem Mac OS X v10.6.x.

- V nastavení protokolu Bonjour pro nástroj Web Config nastavte položku Top Priority Protocol (Protokol nejvyšší priority) na hodnotu **IPP**.

V tomto případě pro zastavení tisku stiskněte na ovládacím panelu produktu tlačítko zrušení.

Pokud chcete mít možnost zastavit tisk pomocí počítače, proveďte následující nastavení.

1. Otevřete nástroj Web Config.

2. Klepněte na tlačítko **AirPrint Setup (Nastavení AirPrint)**.

3. V rozevírací nabídce Top Priority Protocol (Protokol nejvyšší priority) vyberte položku **Port9100** a potom klepněte na tlačítko **OK**.

4. Pokud se zobrazí položka Top Priority Protocol (Protokol nejvyšší priority):Port9100, klepněte na tlačítko **OK**. 5. Zavřete prohlížeč.

- 6. Vyberte **System Preferences** v nabídce Apple.
- 7. Klepněte na ikonu **Print & Fax**.

8. Ze seznamu produktů vyberte produkt, který chcete nastavit, a potom klepnutím na položku **-** produkt odstraňte.

9. Klepněte na položku **+** v seznamu **Printers** a ze seznamu síťových tiskáren vyberte produkt, který chcete nastavit.

10. Když název vašeho produktu není zobrazen v poli Name, klepněte na tlačítko **Add**. Pokud tisknete z opětovně registrovaného produktu, můžete tisk z počítače zastavit.

### <span id="page-32-0"></span>**Nelze vytisknout potisk disku CD/DVD z aplikace Epson**

❏ **Vybrali jste název produktu Epson v nabídce Use?** Pokud připojujete produkt k síti pomocí protokolu Bonjour, vyberte název produktu Epson v nabídce **Use** v ovladači. V opačném případě některé funkce v aplikacích Epson nebudou k dispozici.

### **iOS**

### **Přestože zařízení odešle pomocí služby AirPrint vícestránkovou tiskovou úlohu, tiskárna vytiskne pouze poslední stranu**

❏ **Používá zařízení operační systém iOS 4.x?** Tiskárny kompatibilní se službou AirPrint podporují pouze zařízení s operačním systémem iOS 5.x a novějším. Pokud při tisku používáte službu AirPrint, používejte operační systém iOS 5.x nebo novější. V systému iOS 4.x nemusí tiskárna tisknout správně. Pokud používáte operační systém iOS 4.x, aktualizujte ho na verzi iOS 5.x nebo novější. Chcete-li aktualizovat operační systém, navštivte webové stránky společnosti Apple.

### **Android**

### **Nelze přistupovat k Internetu při připojování k produktu pomocí režimu přístupového bodu Wi-Fi Direct**

❏ **Nepoužíváte starší verzi aplikace Epson iPrint?** Při tisku ze zařízení Android pomocí režimu přístupového bodu Wi-Fi Direct použijte nejaktuálnější verzi Epson iPrint.

## **Problémy se softwarem**

### **Při tisku pomocí aplikace EpsonNet Print se zobrazí dialogové okno pro telefonické připojení**

❏ **Je připojení k Internetu nastaveno na telefonické připojení?** Po zavření tohoto dialogového okna normálně proběhne tisk, avšak tato zpráva se zobrazí pokaždé při zahájení tisku po spuštění systému Windows. Připojte se k Internetu pomocí sítě LAN nebo spusťte síť s telefonickým připojením ručně.

### **Odblokování softwaru Epson**

❏ **Klepli jste na tlačítko Keep Blocking (Blokovat) na obrazovce Firewall (Brána firewall) ?** Pokud jste klepli na tlačítko **Keep Blocking (Blokovat)** v okně Windows Security Alert (Výstraha zabezpečení systému Windows) během nebo po instalaci softwaru Epson, podle následujících pokynů odblokujte software Epson.

<span id="page-33-0"></span>A Operační systém Windows 8: Vyberte **Desktop (Pracovní plocha)** > **Settings (Nastavení)** charm (ovládací tlačítko) > **Control Panel (Ovládací panely)** a potom vyberte **System and Security (Systém a zabezpečení)**. Operační systém Windows 7: klepněte na Start > **Control Panel (Ovládací panely)** a potom klepněte na **System and Security (Systém a zabezpečení)**.

Operační systém Windows Vista: klepněte na Start > **Control Panel (Ovládací panely)** a potom klepněte na **Security (Zabezpečení)**.

Operační systém Windows XP: klepněte na **start** > **Control Panel (Ovládací panely)** a potom klepněte na **Security Center (Centrum zabezpečení)**.

B Operační systém Windows 8: vyberte **Allow an app through Windows Firewall (Povolit aplikaci v bráně firewall systému Windows)**.

Operační systém Windows 7: klepněte na **Allow a program through Windows Firewall (Povolit program v bráně firewall systému Windows)**.

Operační systém Windows Vista: klepněte na **Allow a program through Windows Firewall (Povolit program v bráně firewall systému Windows)**.

Operační systém Windows XP: klepněte na **Windows Firewall (Brána firewall systému Windows)**.

C Operační systém Windows 8: vyberte volbu **Change settings (Změnit nastavení)** a potom vyberte volbu **Allow another app (Povolit další aplikaci)**.

Operační systém Windows 7: klepněte na **Allow another program (Povolit další program)**. Operační systém Windows Vista: klepněte na kartu **Exceptions (Výjimky)** a potom klepněte na tlačítko **Add Program (Přidat program)**.

Operační systém Windows XP: klepněte na kartu **Exceptions (Výjimky)** a potom klepněte na tlačítko **Add Program (Přidat program)**.

**Poznámka pro uživatele operačního systému Windows Vista:** Klepněte na **Change settings (Změnit nastavení)**, pokud nemůžete nalézt kartu Exceptions (Výjimky).

D Vyberte software Epson ze seznamu a potom vyberte **Add (Přidat)** (pro 8/7) nebo **OK** (pro Vista/XP).

Ověřte, zda je zaškrtávací políčko pro software Epson zaškrtnuté v seznamu Allow apps and features (Povolit aplikace a funkce) (pro 8), Allowed programs and features (Povolené programy a funkce) (pro 7), Programs **or port (Programy nebo port)** (pro Vista) nebo **Programs and Services (Programy a služby)** (pro XP) a potom vyberte **OK**.

## **Jiné problémy**

### **Produkt nemůže nastavit síťové služby nebo náhle nelze používat síťové služby**

❏ **Nevypršela platnost kořenového certifikátu produktu?**

Pokud vypršela platnost kořenového certifikátu produktu, v nástroji Web Config nebo na obrazovce produktu se zobrazí výzva k obnovení kořenového certifikátu. Pomocí prohlížeče přejděte na Web Config produktu z počítače nebo chytrého telefonu ve stejné síti jako produkt, a potom zaktualizujte kořenový certifikát. Podrobné pokyny pro přístup k nástroji Web Config produktu viz uživatelská příručka produktu.

## <span id="page-34-0"></span>**Autorská práva a licence pro nové funkce**

## **Autorská práva, ochranné známky a licence**

Microsoft®, Windows® Windows Vista® jsou registrované ochranné známky společnosti Microsoft Corporation.

Apple, Mac OS, OS X, Bonjour a Macintosh jsou ochranné známky společnosti Apple Inc. registrované v USA a dalších zemích. AirPrint je ochranná známka společnosti Apple Inc.

Android™ a Google Cloud Print™ jsou ochranné známky společnosti Google Inc.

Wi-Fi®, Wi-Fi Alliance® a Wi-Fi Protected Access® (WPA) jsou registrované ochranné známky sdružení Wi-Fi Alliance. Wi-Fi Direct™, Wi-Fi Protected Setup™ a WPA2<sup>™</sup> jsou ochranné známky sdružení Wi-Fi Alliance.

Copyright 2014 Seiko Epson Corporation. Všechna práva vyhrazena.

### **Info-ZIP copyright and license**

This is version 2007-Mar-4 of the Info-ZIP license. The definitive version of this document should be available at ftp://ftp.info-zip.org/pub/infozip/license.html indefinitely and a copy at [http://www.info-zip.org/pub/infozip/li‐](http://www.info-zip.org/pub/infozip/license.html) [cense.html](http://www.info-zip.org/pub/infozip/license.html).

Copyright © 1990-2007 Info-ZIP. All rights reserved.

For the purposes of this copyright and license, "Info-ZIP" is defined as the following set of individuals:

Mark Adler, John Bush, Karl Davis, Harald Denker, Jean-Michel Dubois, Jean-loup Gailly, Hunter Goatley, Ed Gordon, Ian Gorman, Chris Herborth, Dirk Haase, Greg Hartwig, Robert Heath, Jonathan Hudson, Paul Kienitz, David Kirschbaum, Johnny Lee, Onno van der Linden, Igor Mandrichenko, Steve P. Miller, Sergio Monesi, Keith Owens, George Petrov, Greg Roelofs, Kai Uwe Rommel, Steve Salisbury, Dave Smith, Steven M. Schweda, Christian Spieler, Cosmin Truta, Antoine Verheijen, Paul von Behren, Rich Wales, Mike White.

This software is provided "as is," without warranty of any kind, express or implied. In no event shall Info-ZIP or its contributors be held liable for any direct, indirect, incidental, special or consequential damages arising out of the use of or inability to use this software.

Permission is granted to anyone to use this software for any purpose, including commercial applications, and to alter it and redistribute it freely, subject to the above disclaimer and the following restrictions:

1. Redistributions of source code (in whole or in part) must retain the above copyright notice, definition, disclaimer, and this list of conditions.

2. Redistributions in binary form (compiled executables and libraries) must reproduce the above copyright notice, definition, disclaimer, and this list of conditions in documentation and/or other materials provided with the distribution. The sole exception to this condition is redistribution of a standard UnZipSFX binary (including SFXWiz) as part of a self-extracting archive; that is permitted without inclusion of this license, as long as the normal SFX banner has not been removed from the binary or disabled.

#### **Autorská práva a licence pro nové funkce**

<span id="page-35-0"></span>3. Altered versions--including, but not limited to, ports to new operating systems, existing ports with new graphical interfaces, versions with modified or added functionality, and dynamic, shared, or static library versions not from Info-ZIP--must be plainly marked as such and must not be misrepresented as being the original source or, if binaries, compiled from the original source. Such altered versions also must not be misrepresented as being Info-ZIP releases--including, but not limited to, labeling of the altered versions with the names "Info-ZIP" (or any variation thereof, including, but not limited to, different capitalizations), "Pocket UnZip," "WiZ" or "MacZip" without the explicit permission of Info-ZIP. Such altered versions are further prohibited from misrepresentative use of the Zip-Bugs or Info-ZIP e-mail addresses or the Info-ZIP URL(s), such as to imply Info-ZIP will provide support for the altered versions.

4. Info-ZIP retains the right to use the names "Info-ZIP," "Zip," "UnZip," "UnZipSFX," "WiZ," "Pocket UnZip," "Pocket Zip," and "MacZip" for its own source and binary releases.

## **LICENCE NA SOFTWARE OPEN SOURCE**

Tato tiskárna obsahuje programy open source software. Podrobné informace o licenci na software open source jsou obsaženy ve složce Manual na disku se softwarem.